## Retraining a Model in eIQ Portal

This part will show how to use Vela tool to compile the TFLite model through command lines.

1. Open the eIQ Toolkit Command Line

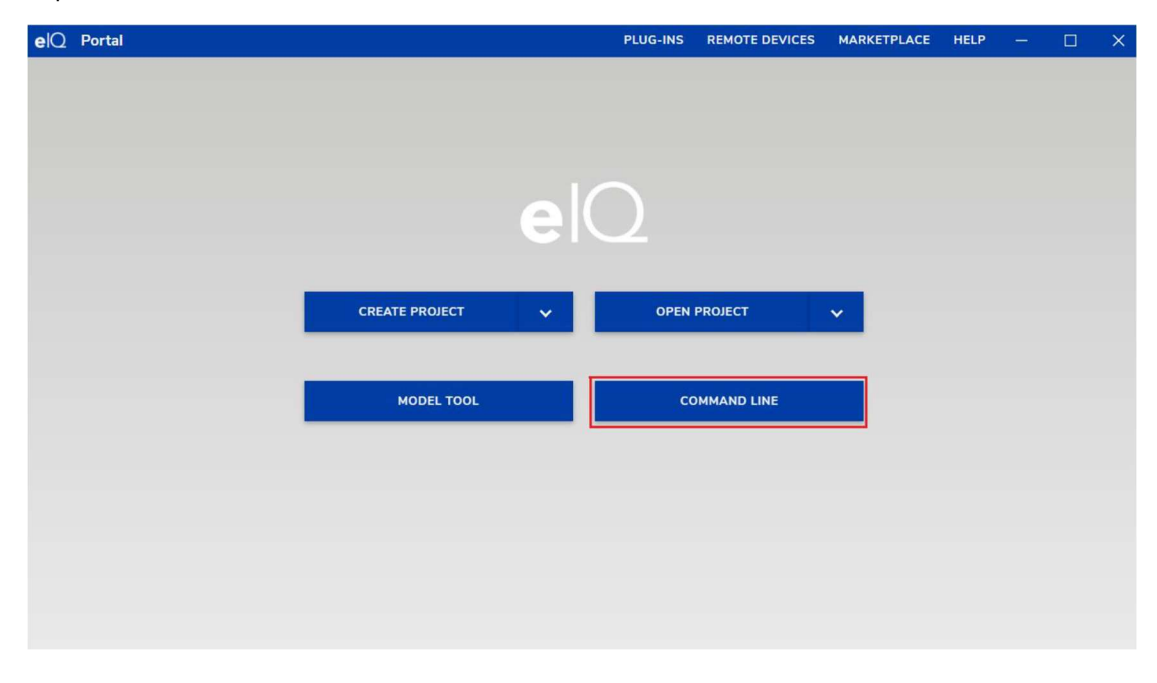

1. After downloading the dataset associated with this hands-on, use the DeepView Importer command-lines tool to import VOC datasets to create an eiqp project. An example of importing the VOC dataset can look as follows:

> deepview-importer -group train -project VOC\_Dataset.eiqp VOCtrainval\_14-Jul-2008.tar

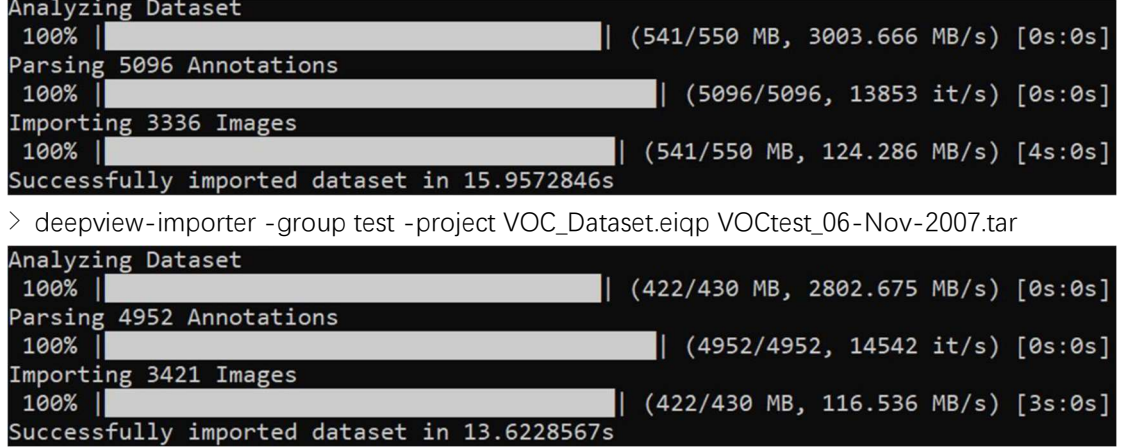

2. Open the created "VOC\_Dataset.eiqp" project. (You might need to click "Open Project" and select the file):

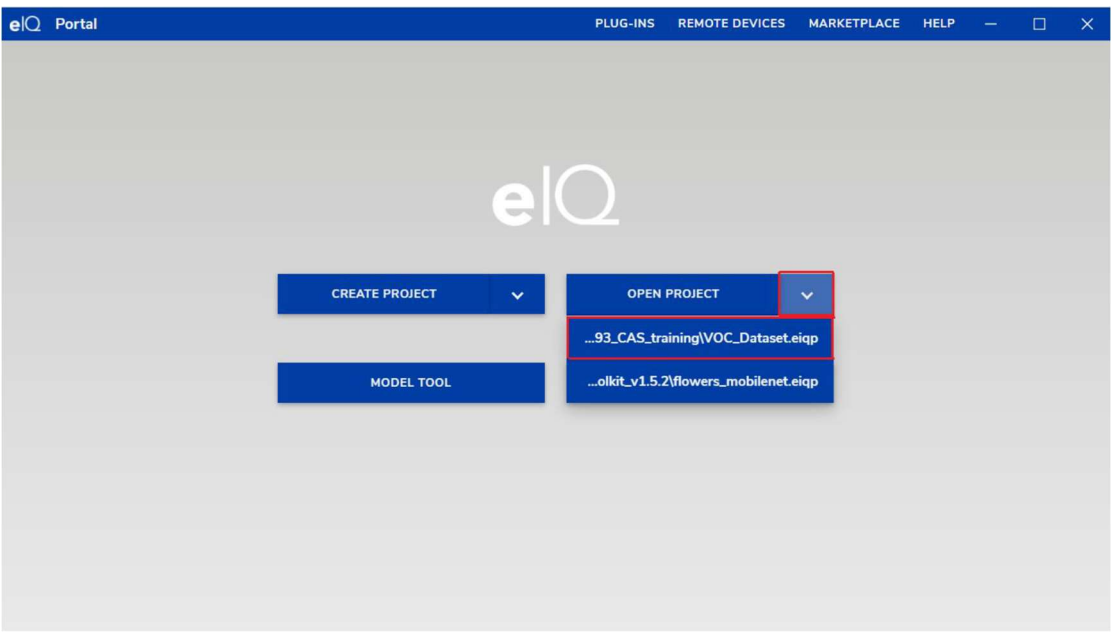

3. Click the "SELECT MODEL" button to select models you want to use.

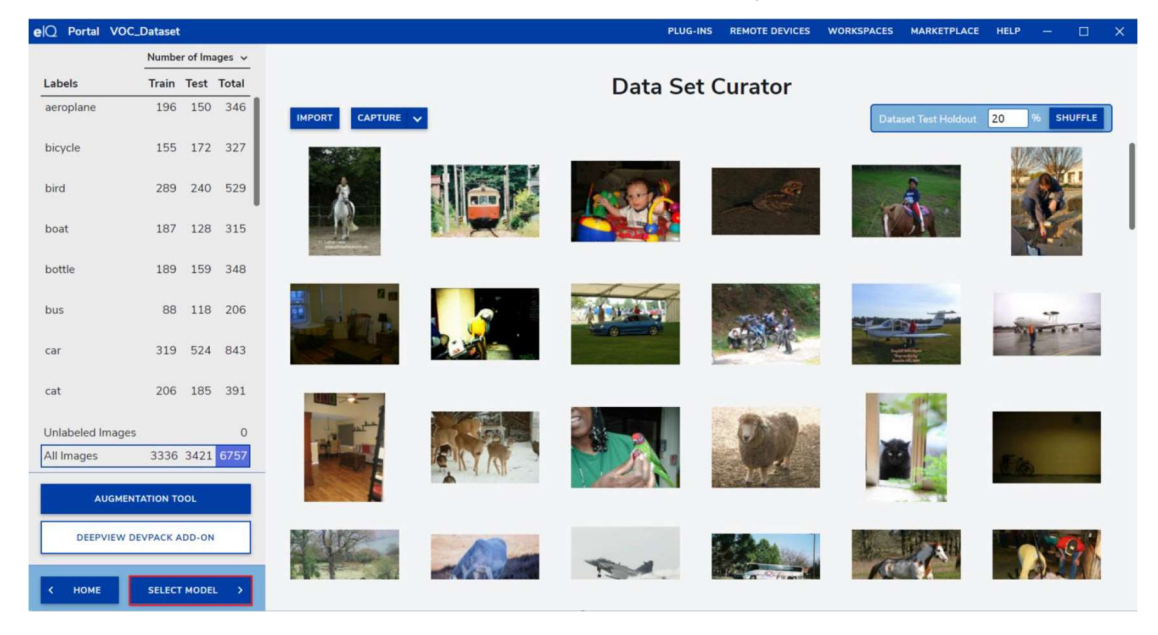

4. Then select "Detection -> Accuracy -> NPU", set the training parameters of the model as shown in picture below and "START TRAINING" the model.

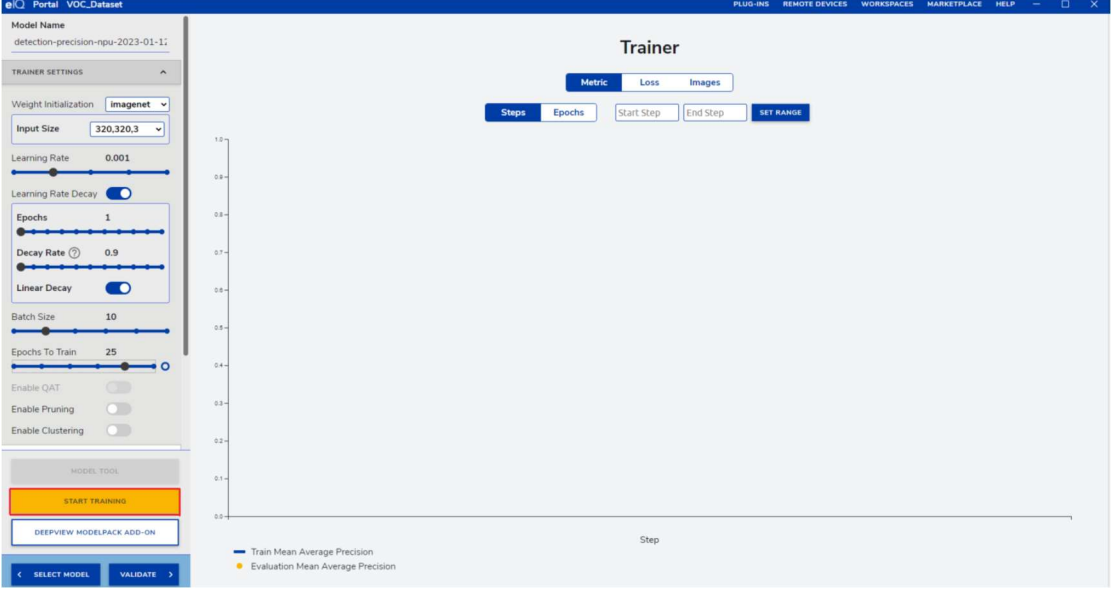

5.Train the model until the validation accuracy on the test set is not increasing. Click the "VALIDATE" button to validate the trained model.

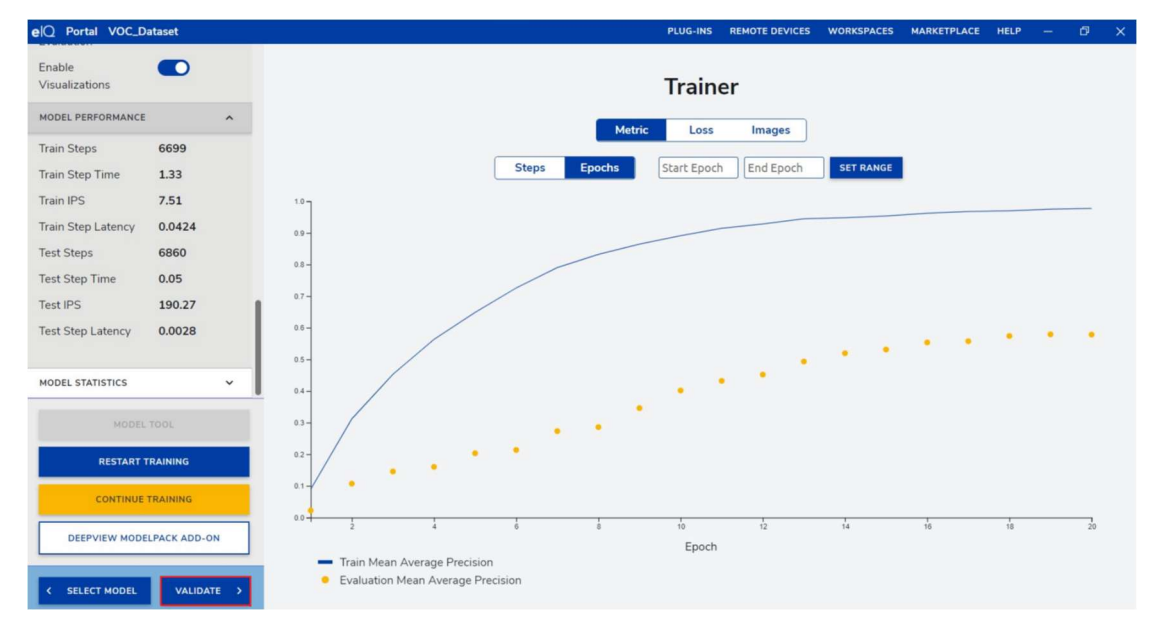

6. Click "VALIDATE" to get the validation precision of the trained model.

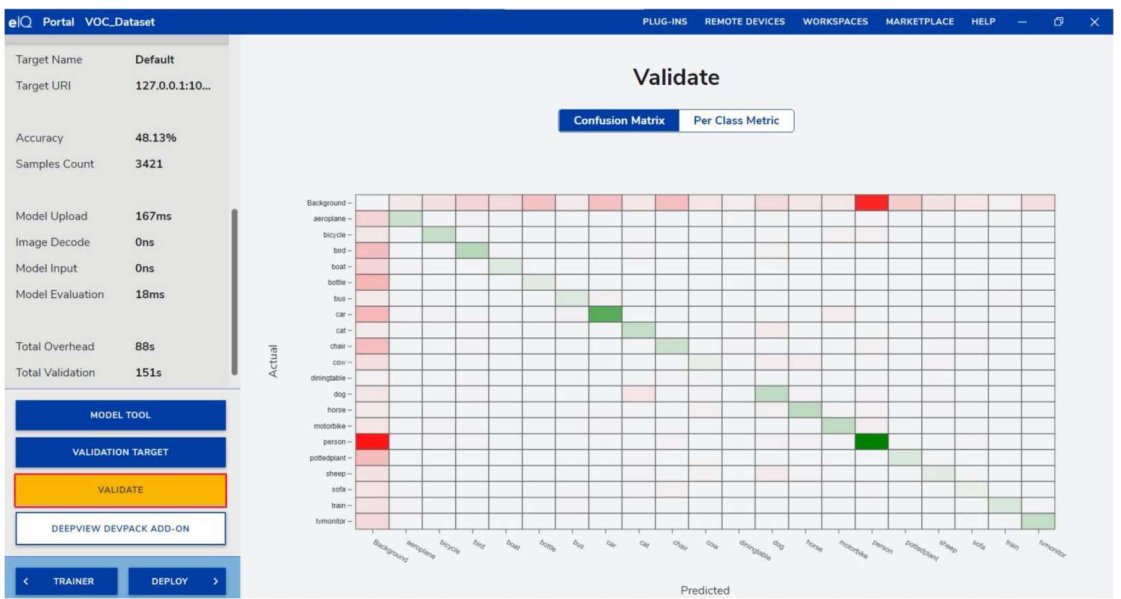

7. Then click the "DEPLOY" button and choose the format of export model. Select "EXPORT MODEL" to Keras format. Change the name of the model to "example.h5".

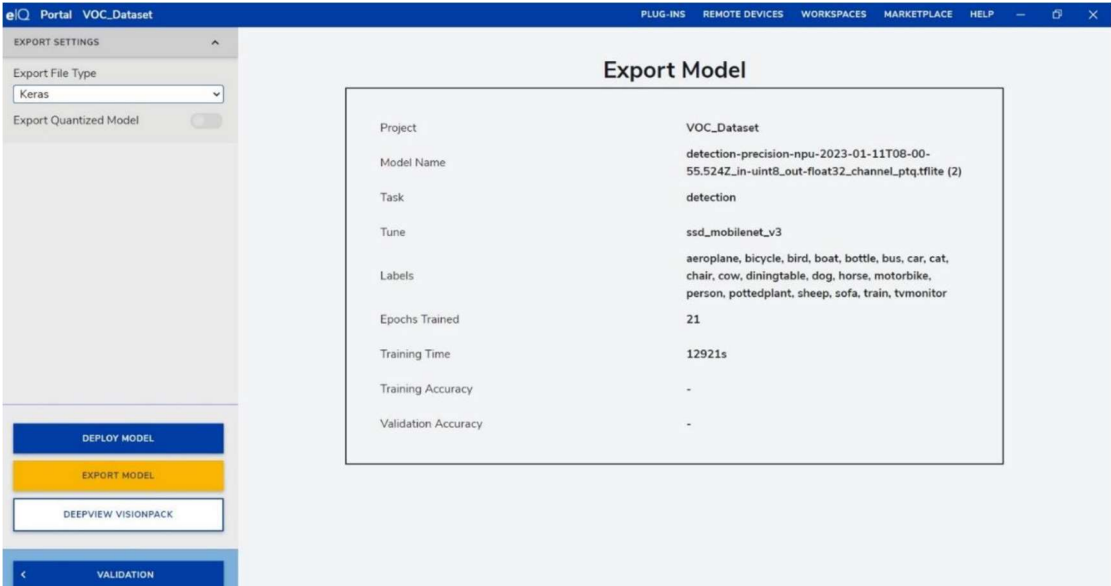